## FNチェックエラー対処 細目コード別に単位コードを統一する

 $\sim$  単位コードエラー 細目コード別に単位コードを統一する の対処  $\sim$ 

計算処理にてチェックエラーがある場合は、下記手順にて対処します。

1. 入力エラーの確認メッセージを「はい」ボタンをクリックし、エラーリストを表示します。

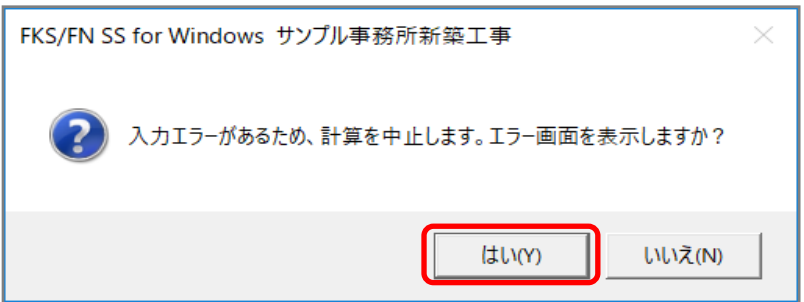

2. エラーリスト画面を表示して、エラーの内容を確認します。

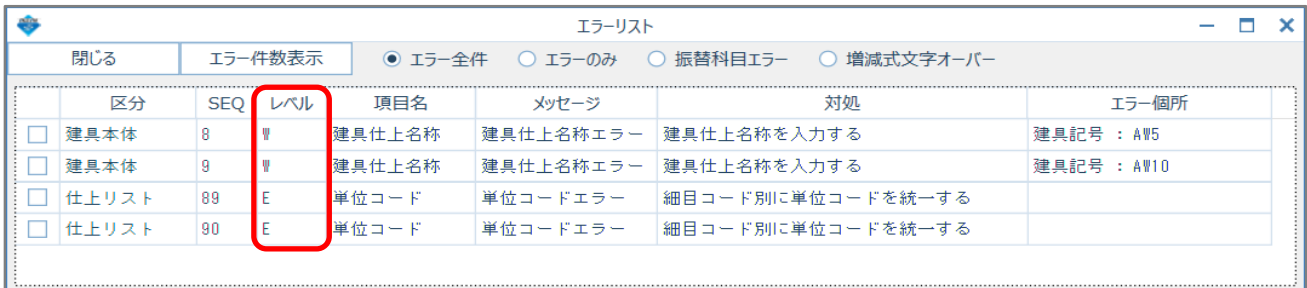

レベルを確認します。

E ・・・ 入力エラーのため、修正が必要です。

W ・・・ 警告です。項目・対処を確認します。修正しなくても計算、集計されます。

エラーのみを選択すると、レベルが Eの項目のみが表示されます。

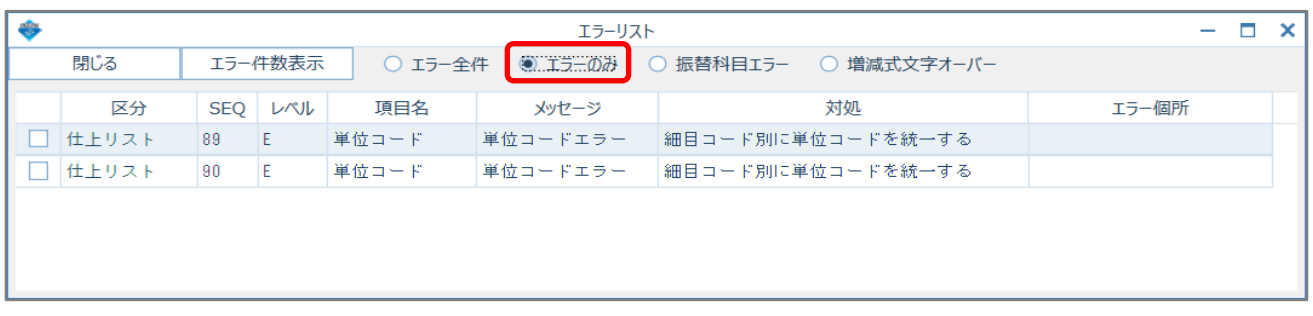

3. <u>科目別集計編集をおこなっていない</u>場合は、計算条件設定で細目コードセットを 「全データ」に変更します。

「オプション」タブをクリックします。

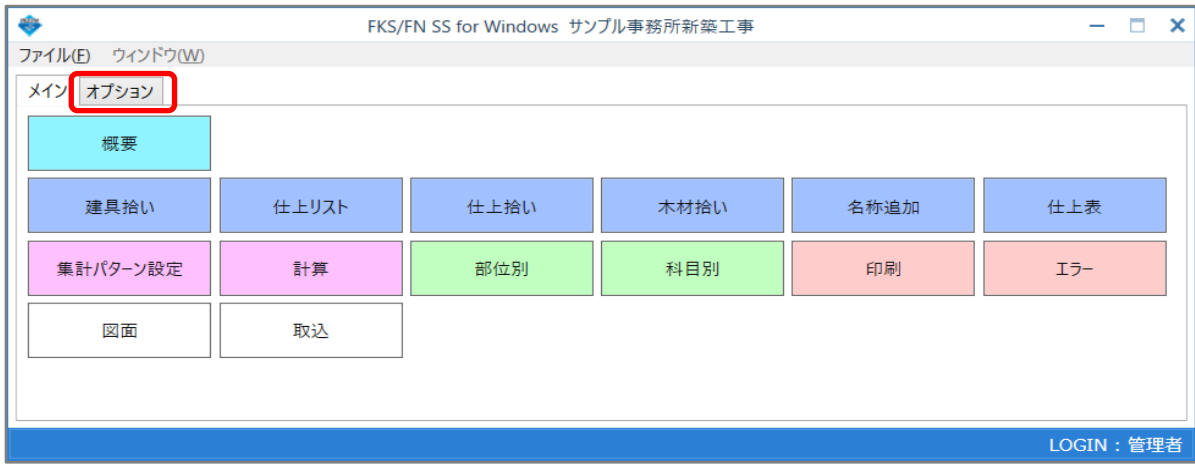

## 「計算条件設定」ボタンをクリックします。

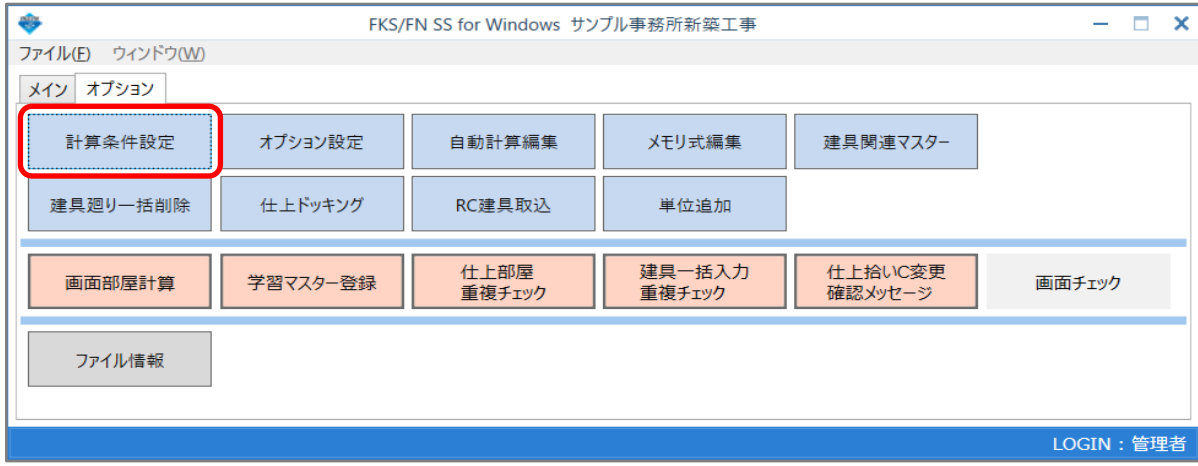

## 細目コードセットを「全データ」に変更します。

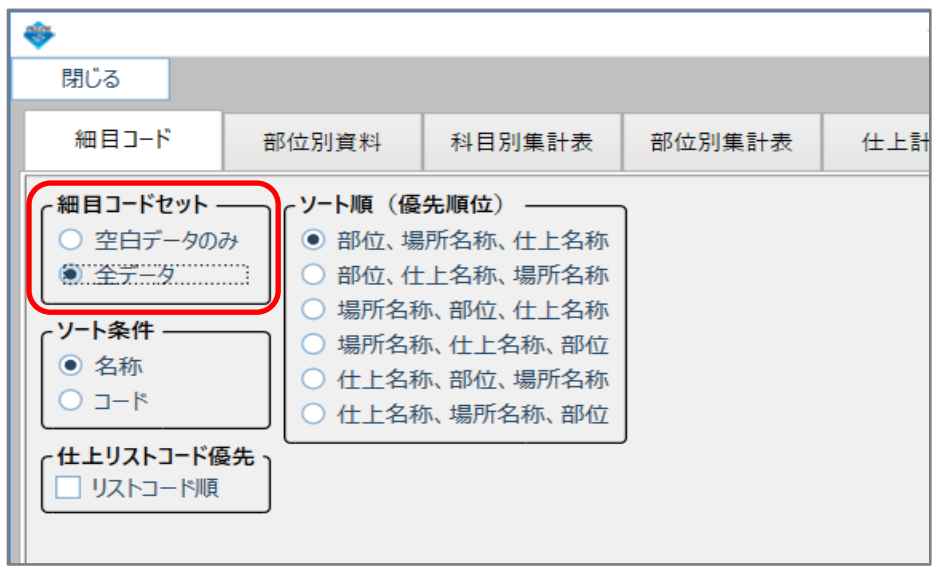

計算条件設定画面を閉じたら、5.計算処理をもう一度実行します。へ進みます。

4. 科目別集計編集をおこなっている場合は、エラー行をそれぞれ修正します。

エラーリストのエラー行をダブルクリックして、入力エラーがある画面を開きます。

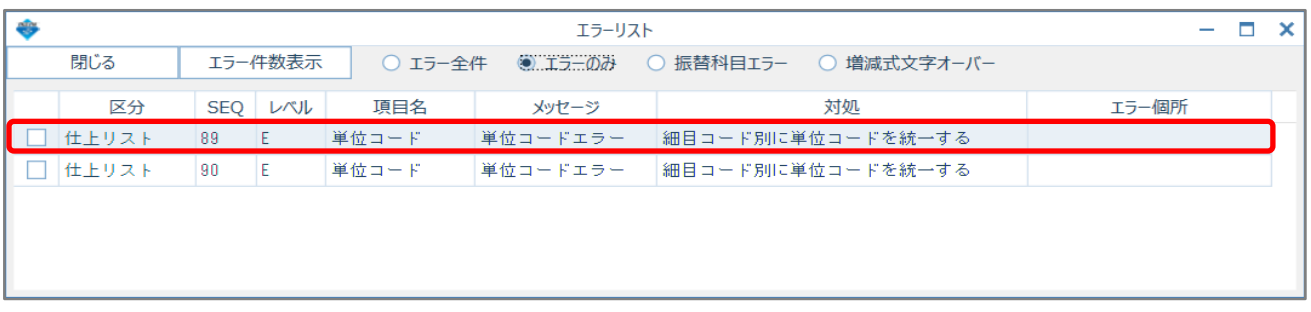

## SEQ=89の行を選択し、右クリックメニューで「細目クリア」を実行します。

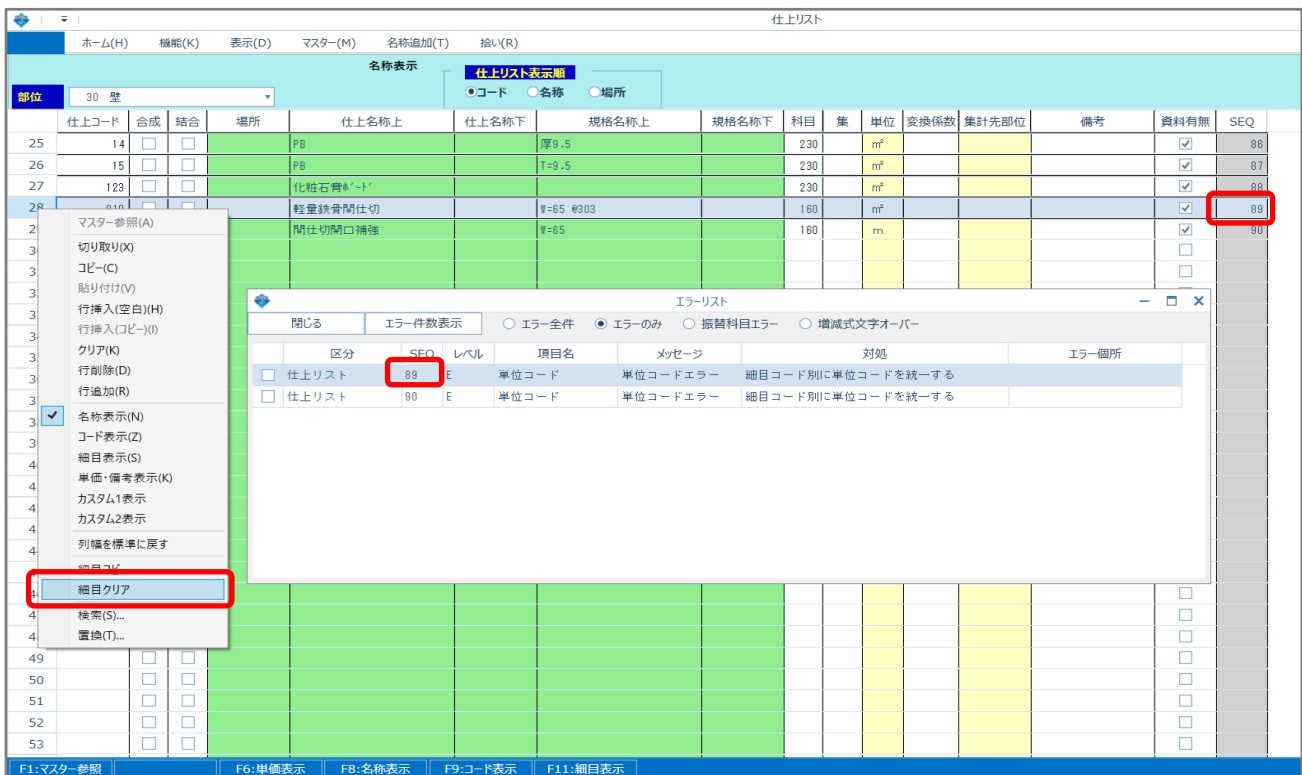

他のエラー行も同様に細目クリアします。

5. 計算処理をもう一度実行します。

「計算」ボタンをクリックします。

![](_page_3_Picture_30.jpeg)

計算終了のメッセージが表示されたら終了です。

![](_page_3_Picture_31.jpeg)

以上で終了です。 上記手順にて解決できない場合には、弊社窓口までお問合せ下さい。